# **คู่มือการใช้งานระบบงบประมาณ การเงิน บัญชี และพัÿดุ**

จัดเตรียมโดย บริษัท เคอร์เนิล คอนซัลติ้ง จำกัด สำหรับ มหาวิทยาลัยธรรมศาสตร์

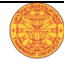

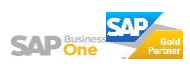

## สารบัญ

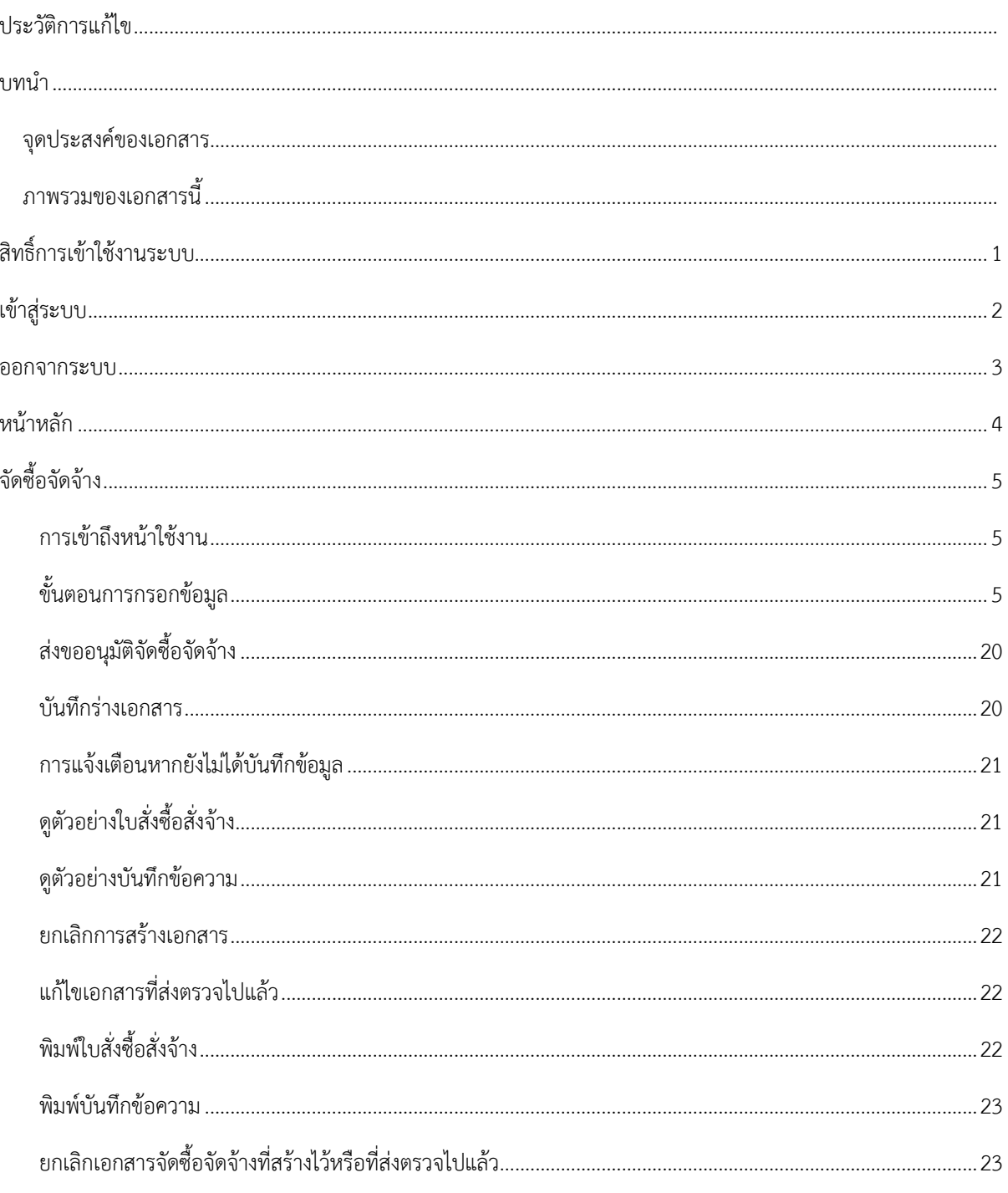

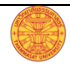

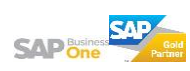

## ประวัติการแก้ไข

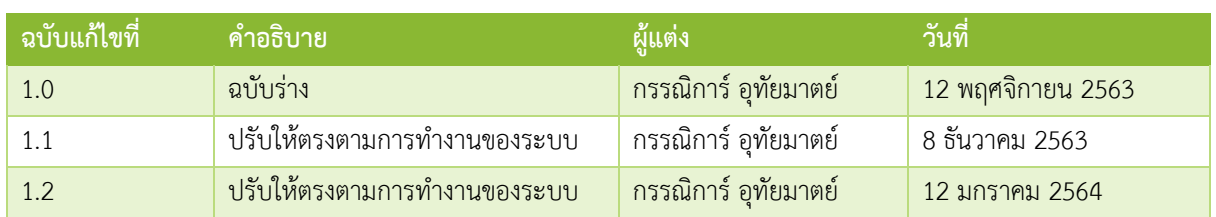

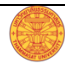

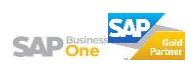

## **บทน า**

#### **จุดประÿงค์ของเอกÿาร**

เพื่อใช้เป็นสื่อในการสร้างความเข้าใจที่ชัดเจนและใช้เป็นเอกสารอ้างอิงในการทำงานให้กับผู้ปฏิบัติงานได้ทราบถึง ขั้นตอนและวิธีการปฏิบัติงานผ่านระบบ และเพื่อให้การปฏิบัติงานเป็นมาตรฐานและไปในทิศทางเดียวกัน

## **ภาพรวมของเอกÿารนี้**

เอกสารนี้จะอธิบายถึงขั้นตอนและวิธีการปฏิบัติงานผ่านระบบไว้อย่างละเอียดเพื่อให้ผู้ปฏิบัติงานทราบและเข้าใจว่า ควรทำอะไรก่อน – หลัง และเพื่อให้ผู้ที่มีสิทธิ์เข้าใช้งานระบบสามารถทำงานได้อย่างถูกต้องและรวดเร็ว

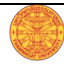

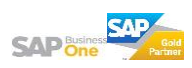

# **ÿิทธิ์การเข้าใช้งานระบบ**

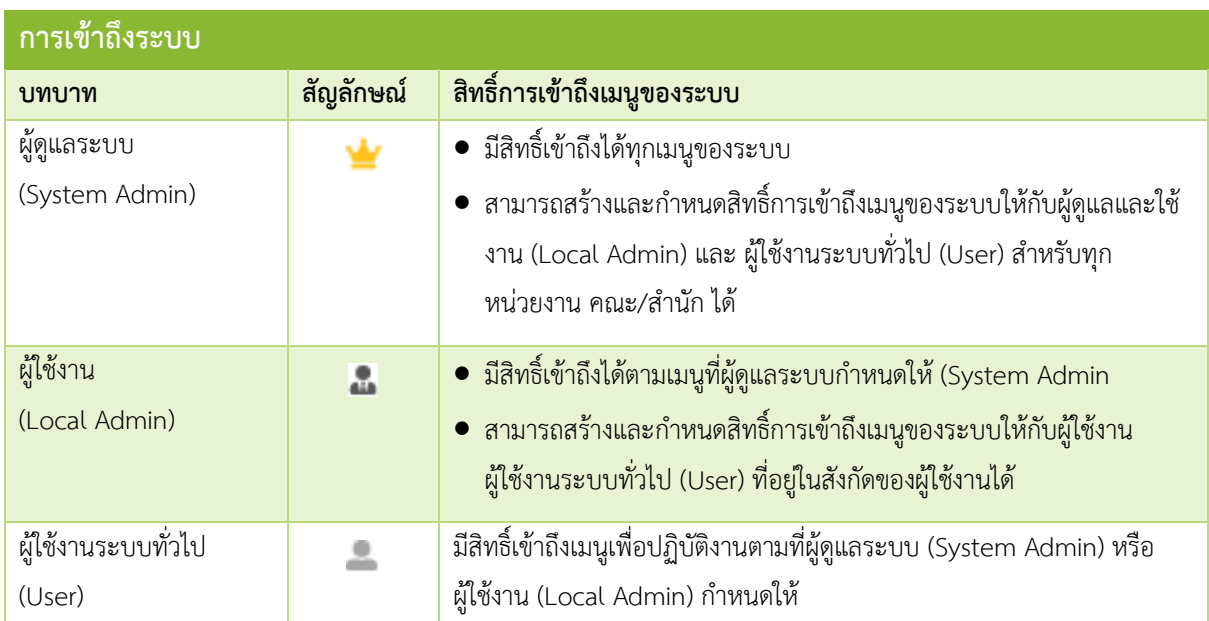

## **เข้าÿู่ระบบ**

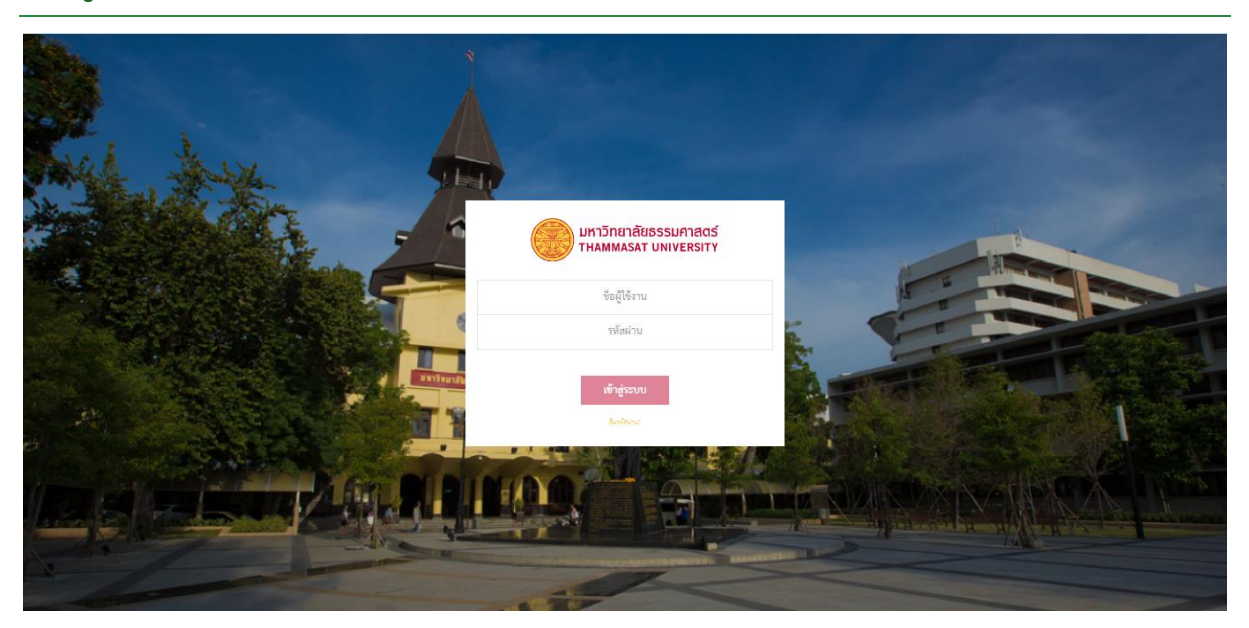

ผู้ใช้งานสามารถเข้าถึงหน้านี้ได้โดยการพิมพ์ชื่อเว็บไซต์ แล้วกดปุ่ม Enter ที่คีย์บอร์ด หน้านี้จะปรากฏหากผู้ใช้งาน พิมพ์ชื่อเü็บไซต์ถูกต้อง

## **ขั้นตอนการเข้าÿู่ระบบ**

- 1. กรอก "ชื่อผู้ใช้งาน" ในช่องแรก
- 2. กรอก "รหัสผ่าน" ในช่องที่สอง
- 3. กดปุ่ม "เข้าสู่ระบบ"

*หมายเหตุ : Āากท่านระบุ "ชื่อผู้ใช้งาน" และ "รĀัÿผ่าน" ถูกต้อง Āลังจากกดที่ปุ่ม "เข้าÿู่ระบบ" ท่านจะผ่านเข้า ไปÿู่Āน้าĀลักของระบบ (ค าอธิบายอยู่ในĀน้าถัดไป)*

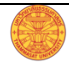

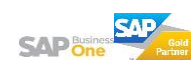

#### **ออกจากระบบ**

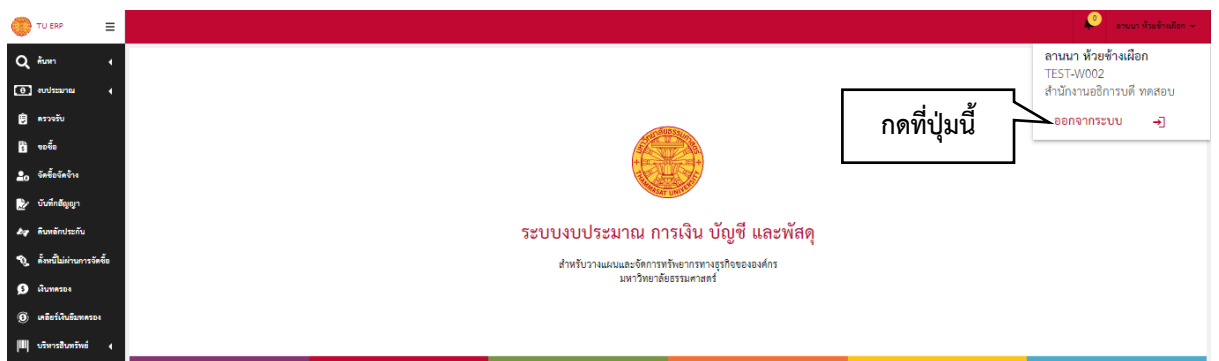

ให้ผู้ใช้งานดำเนินการตามขั้นตอนด้านล่างเมื่อต้องการออกจากระบบหลังจากปฏิบัติงานเสร็จเรียบร้อยแล้ว

## **ขั้นตอนการออกจากระบบ**

- 1. ใช้เมาส์กดที่ชื่อของผู้ใช้งานที่ปรากฏตรงด้านบนขวาของหน้าจอ
- 2. เลื่อนเม้ามาที่ปุ่ม "ออกจากระบบ"
- 3. กดที่ปุ่ม "ออกจากระบบ"
- 4. หากออกจากระบบสำเร็จจะปรากฏหน้าสำหรับเข้าสู่ระบบ

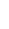

3

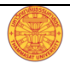

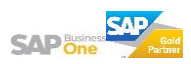

## **Āน้าĀลัก**

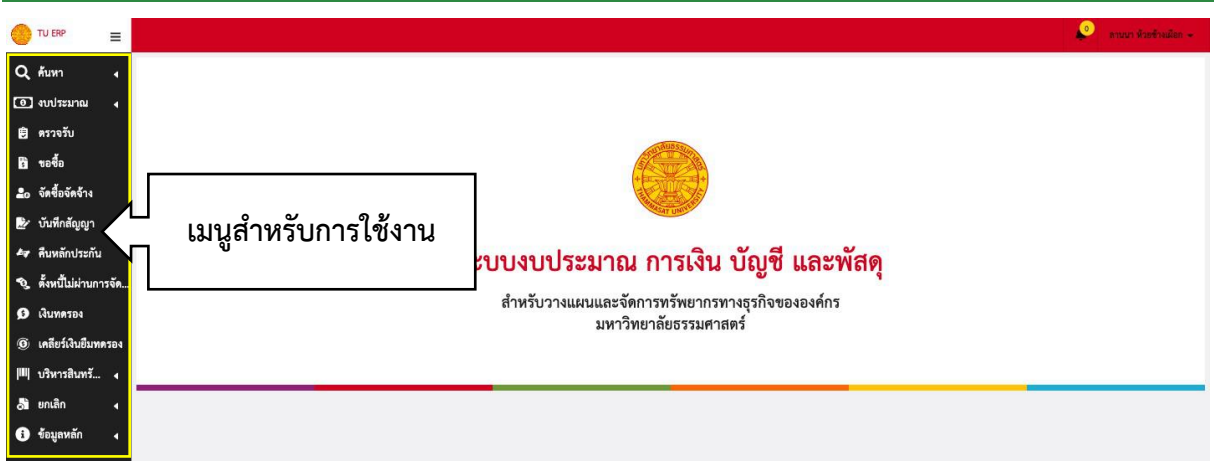

หน้าหลักจะปรากฏหากผู้ใช้งานเข้าสู่ระบบสำเร็จ และจะพบ<mark>เมนูที่ผู้ใช้งานมีสิทธิ์เข้าถึงได้</mark>ที่ด้านซ้ายของหน้าจอ ซึ่ง สิทธิ์การเข้าถึงจะถูกกำหนดให้โดยผู้ดูแลระบบ (System Admin) และ/หรือ ผู้ใช้งานระบบ (Local Admin)

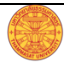

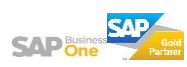

## **จัดซื้อจัดจ้าง**

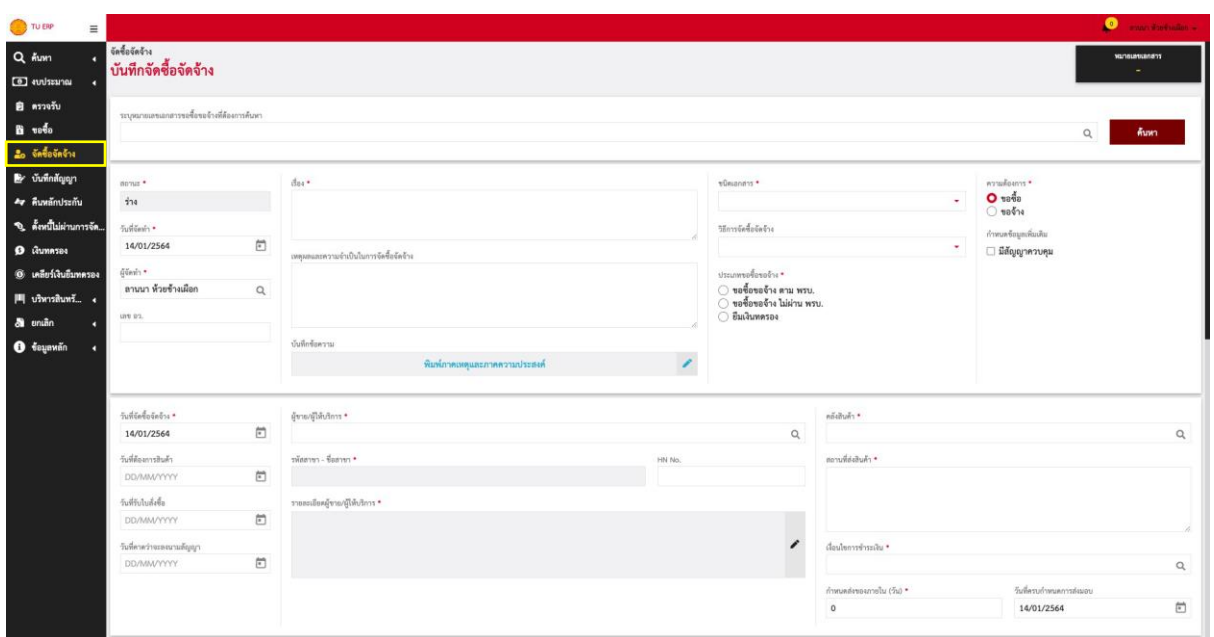

#### **การเข้าถึงĀน้าใช้งาน**

- 1. กดที่เมนูด้านข้างที่ชื่อü่า "จัดซื้อจัดจ้าง"
- 2. จากนั้นระบบจะเปิดหน้าการทำงานขึ้นมา (ดังภาพด้านบน)

#### **ขั้นตอนการกรอกข้อมูล**

ให้ผู้ใช้งานกรอกข้อมูลตามเงื่อนไขของแต่ละช่องที่ปรากภในหน้าจอ ดังนี้

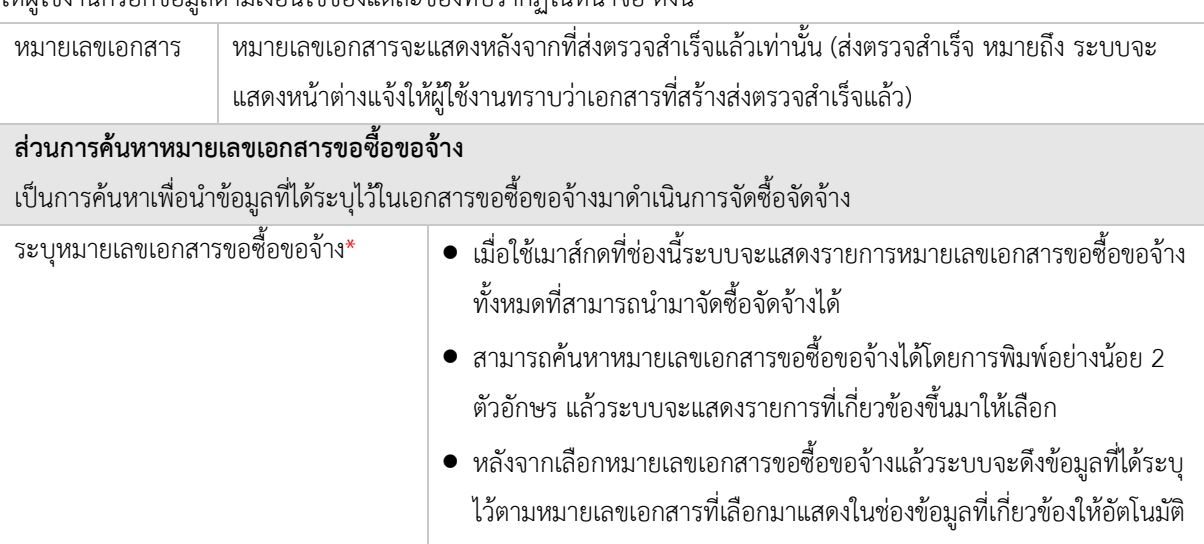

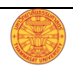

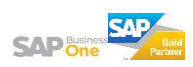

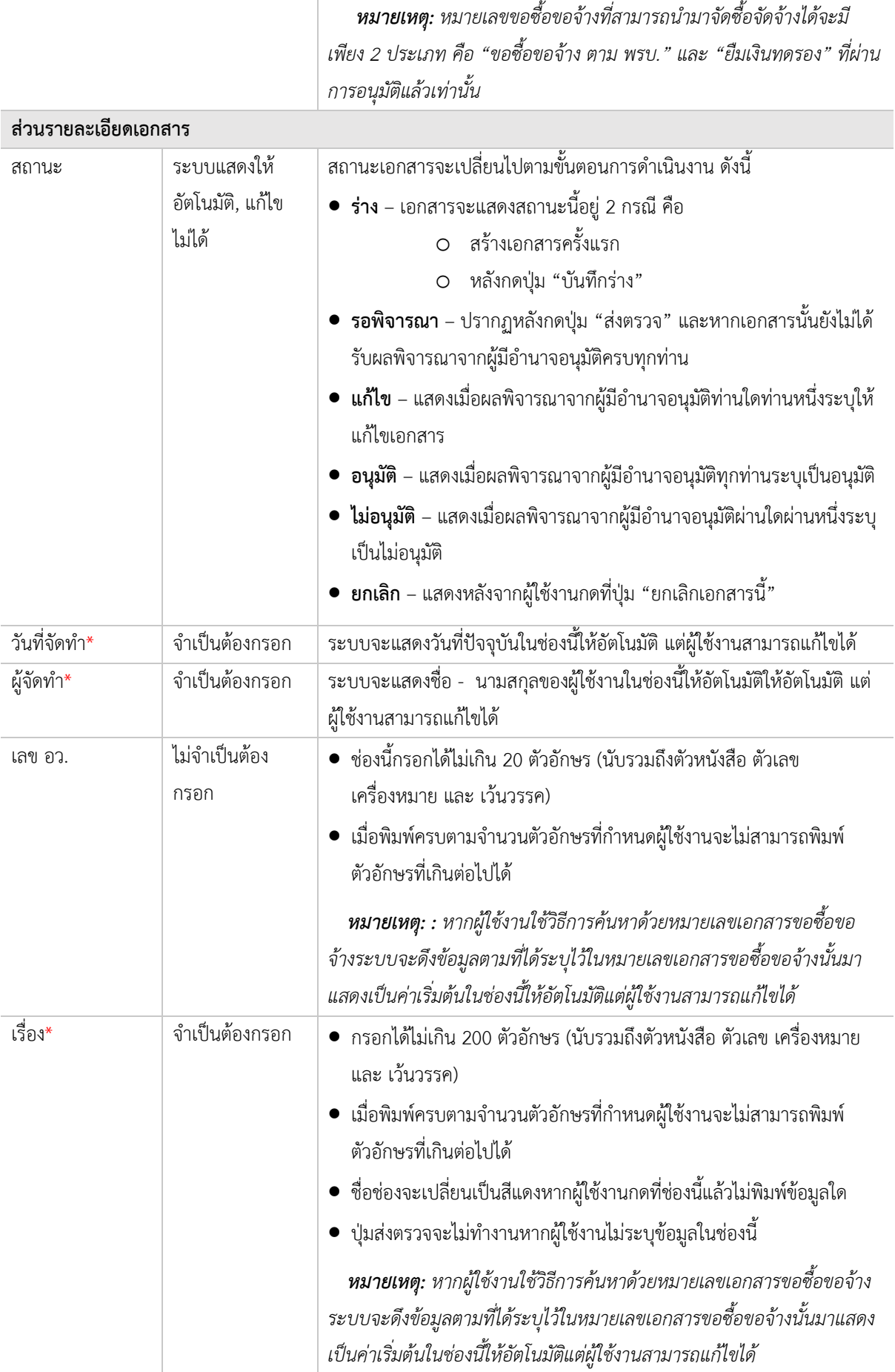

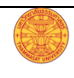

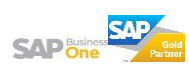

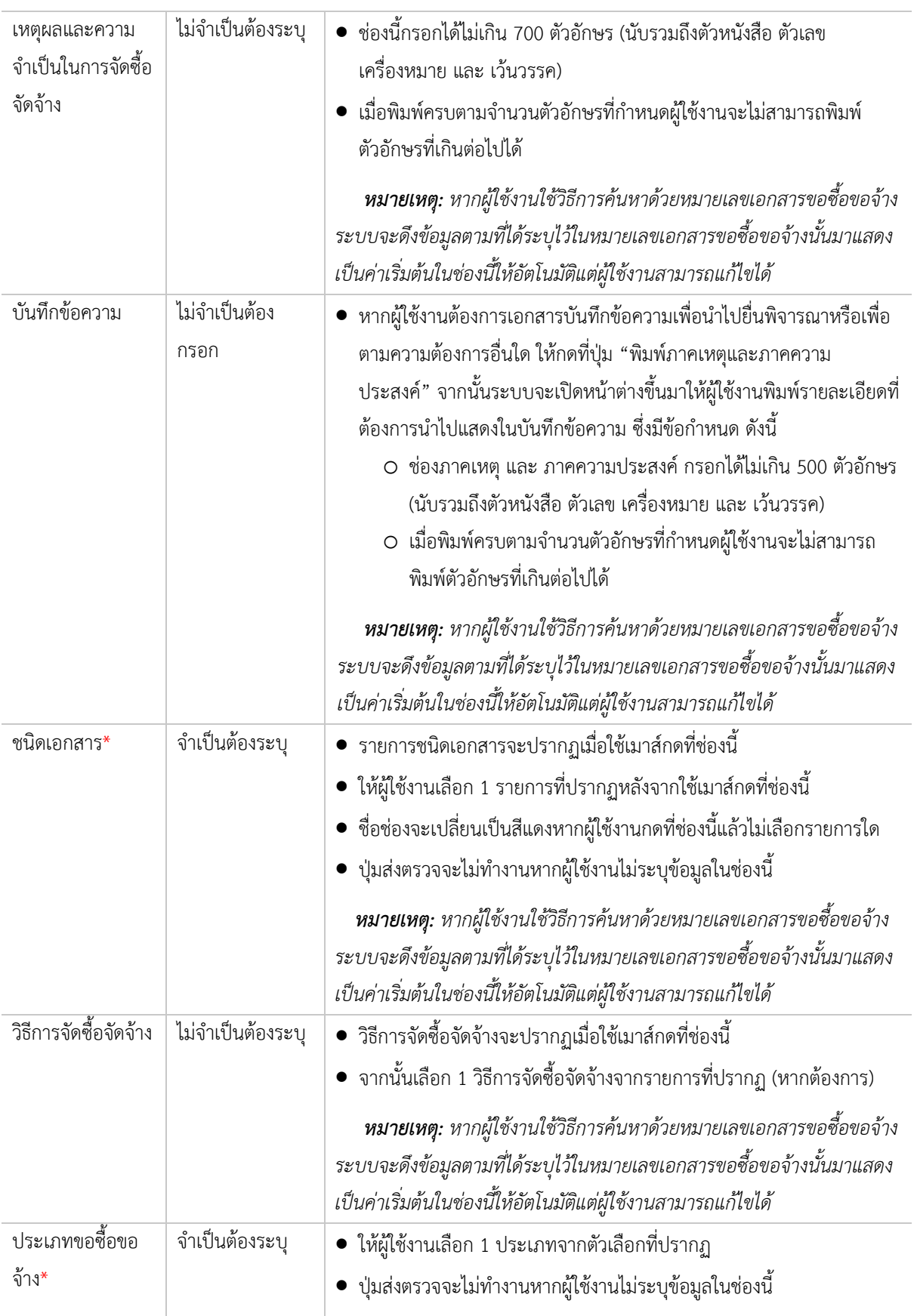

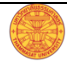

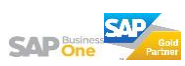

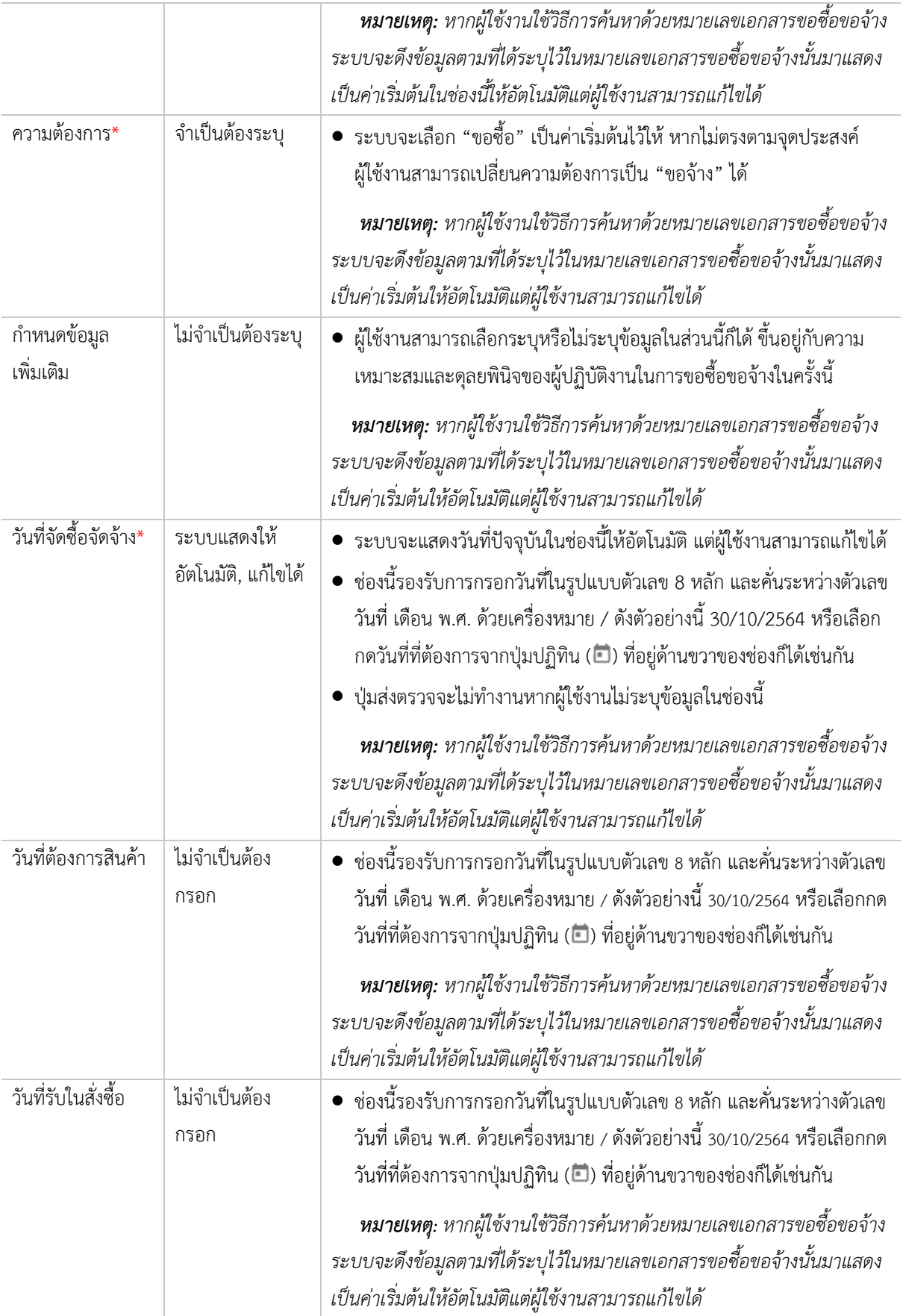

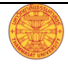

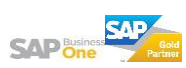

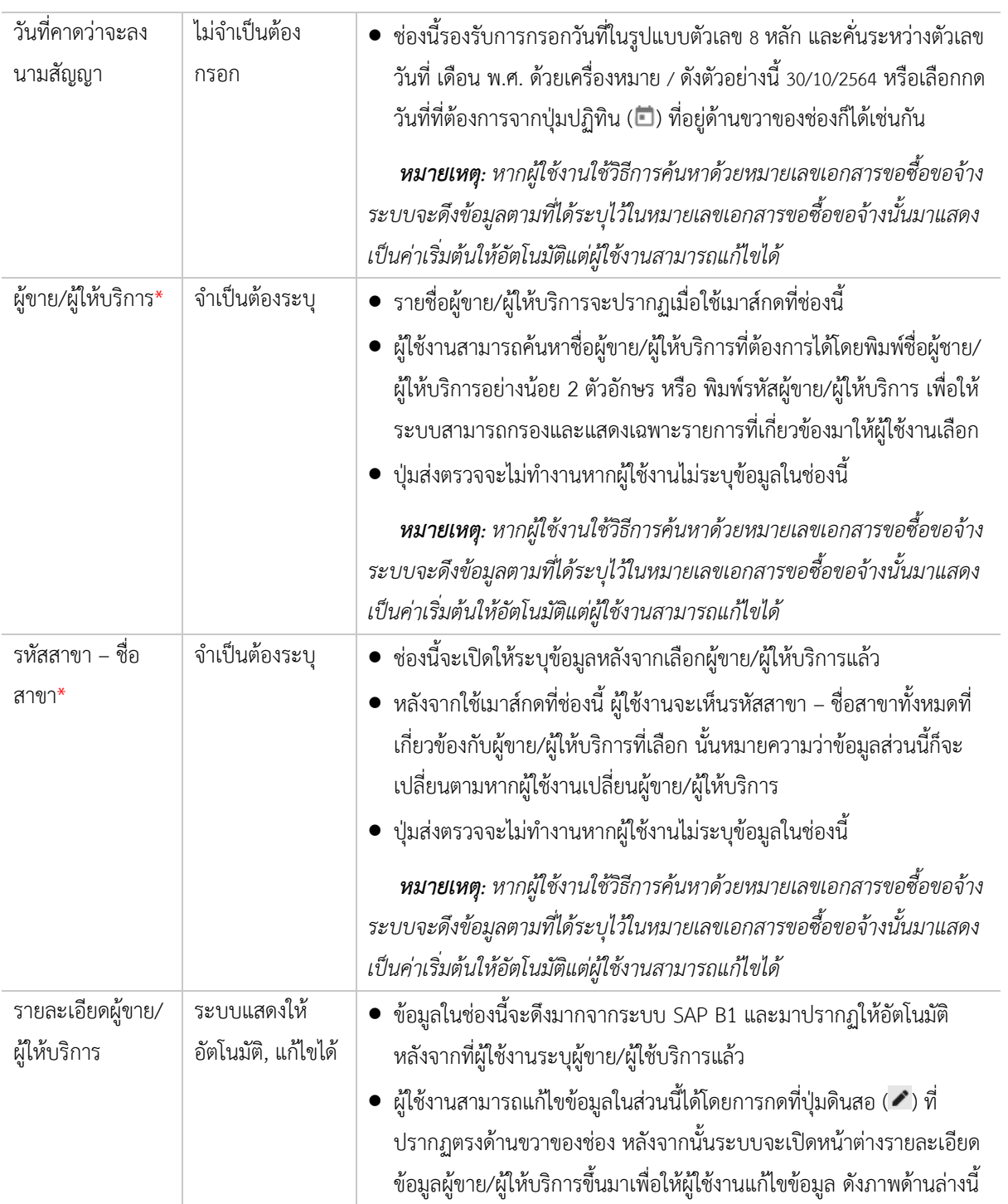

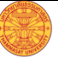

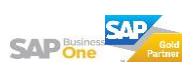

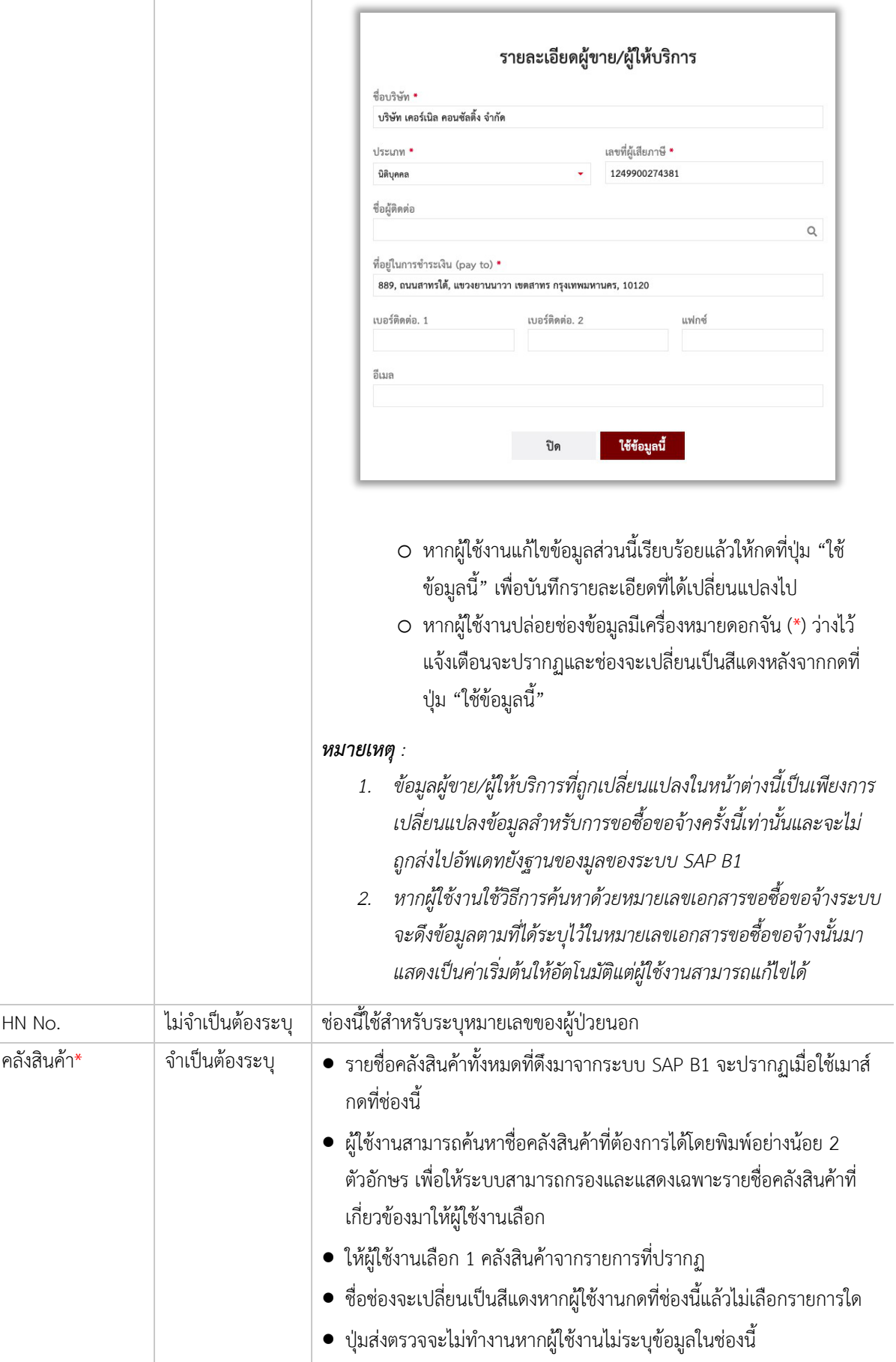

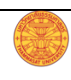

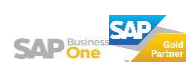

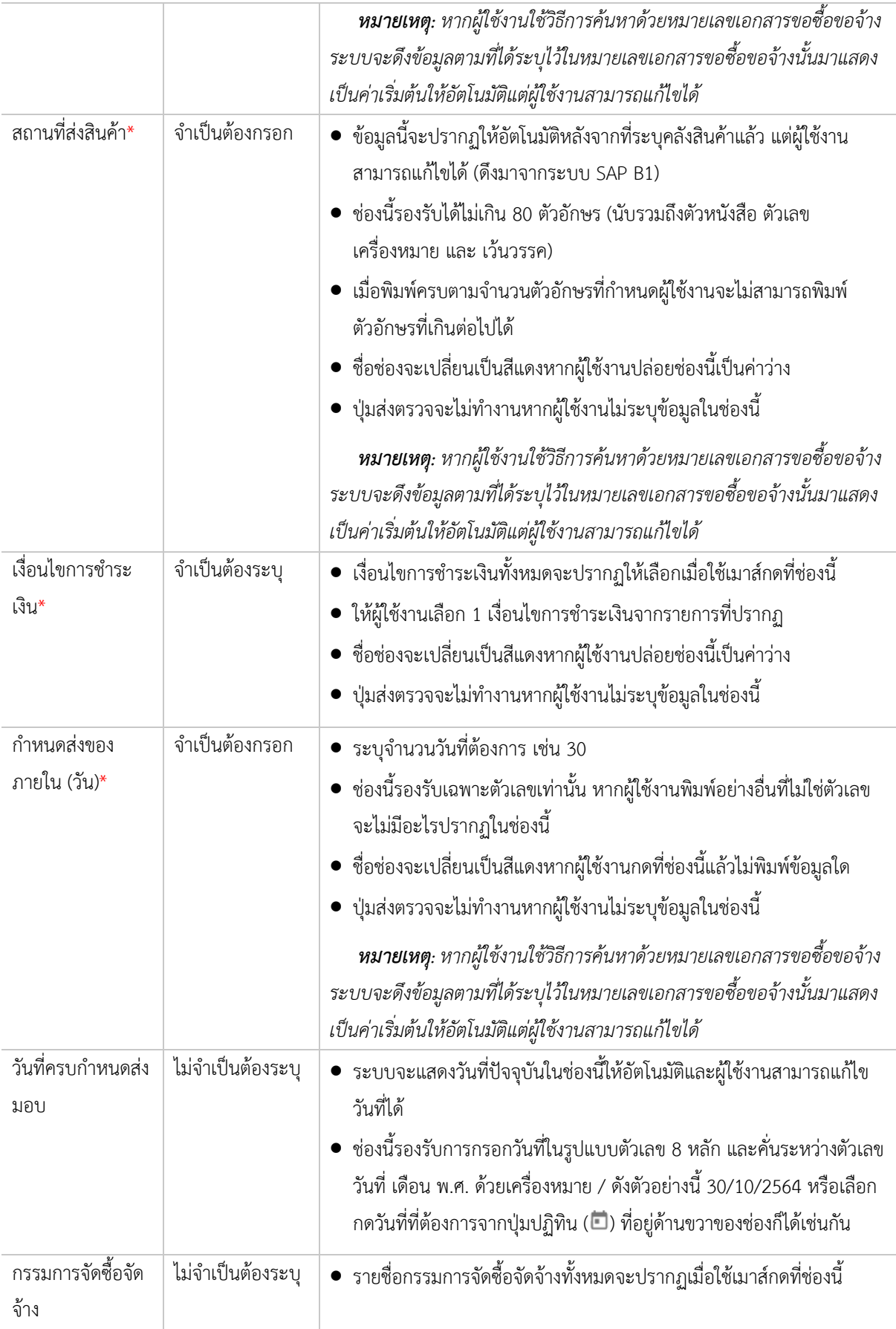

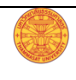

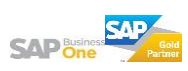

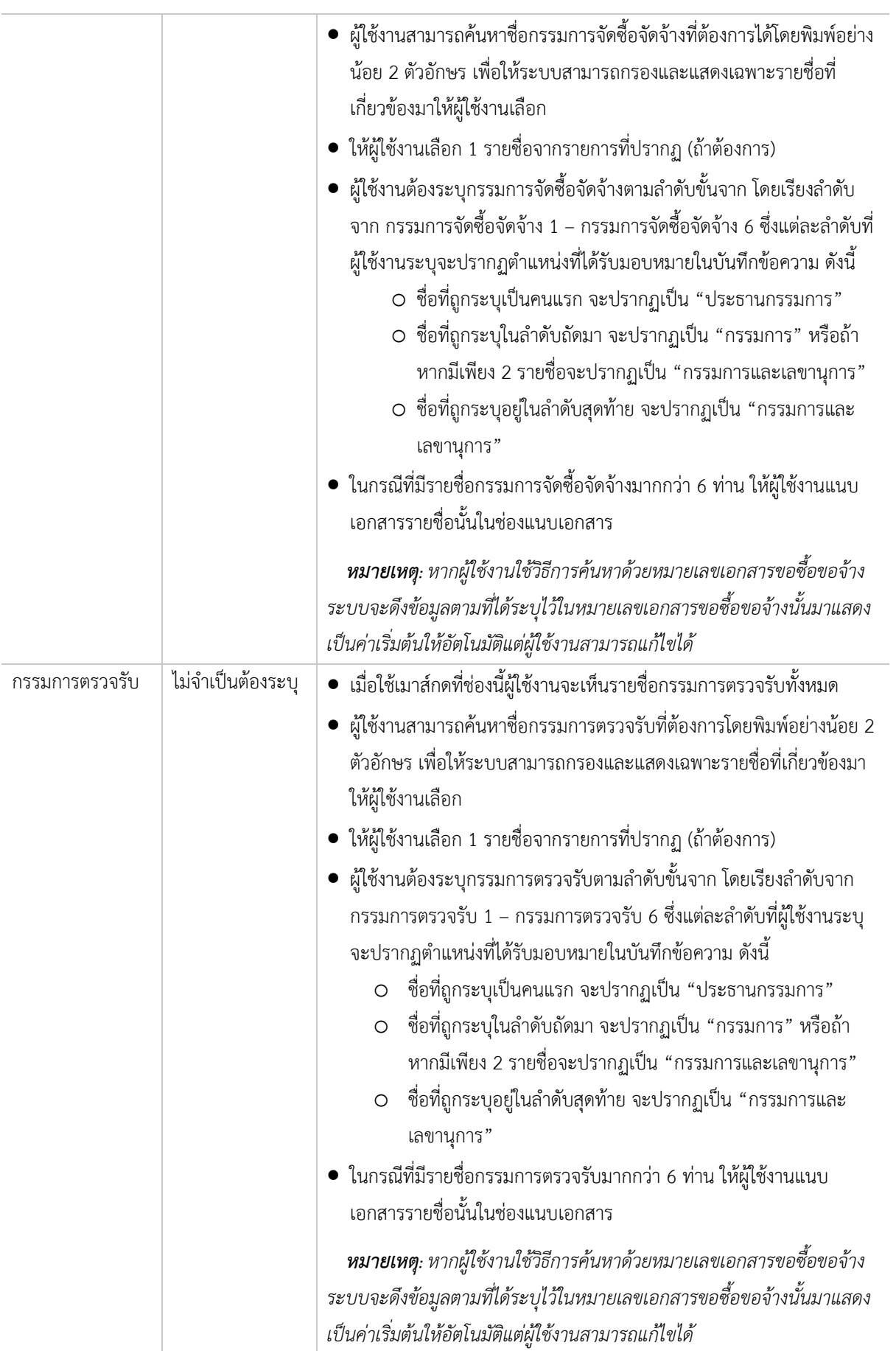

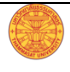

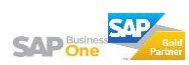

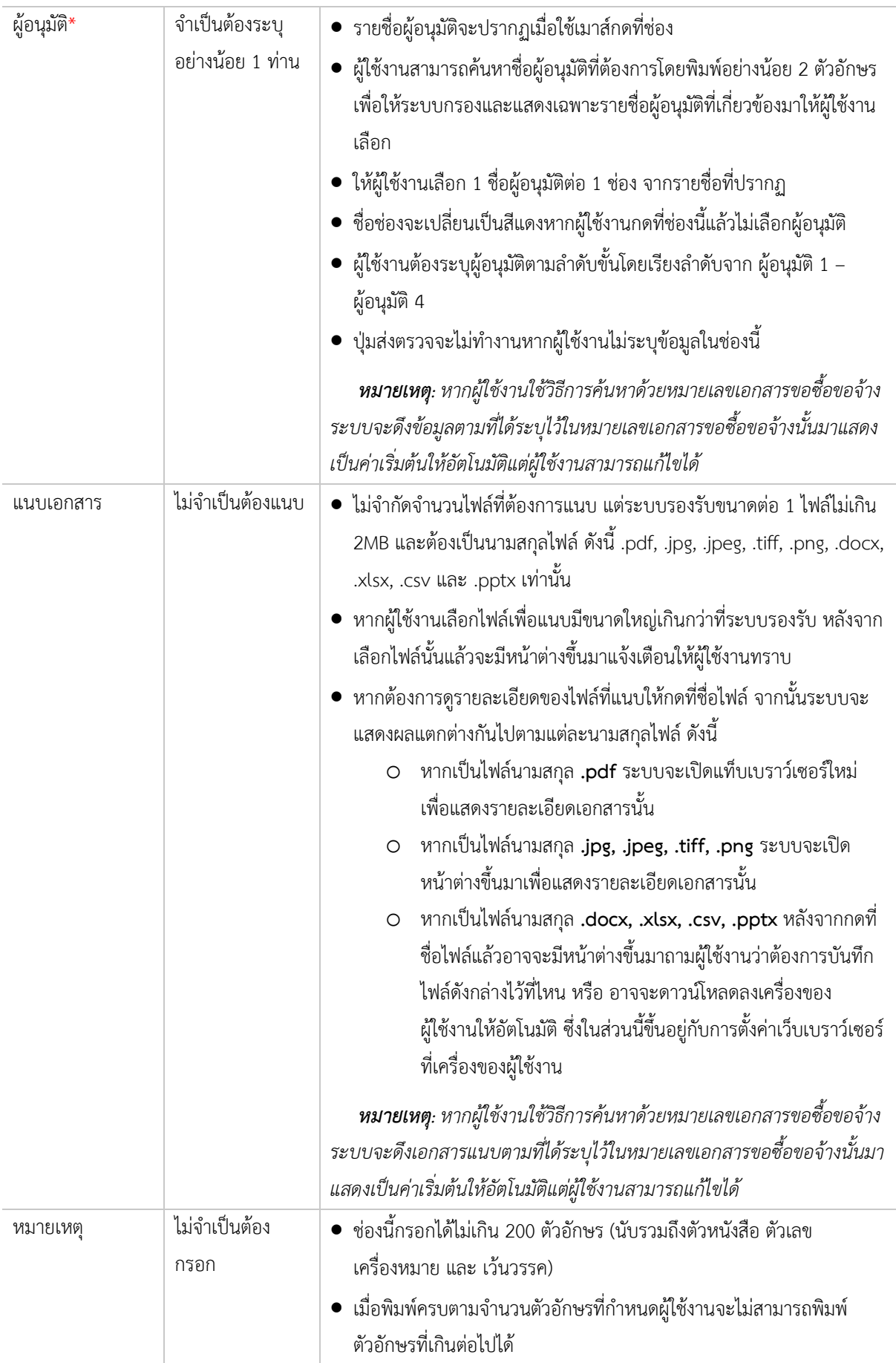

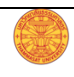

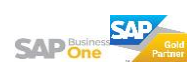

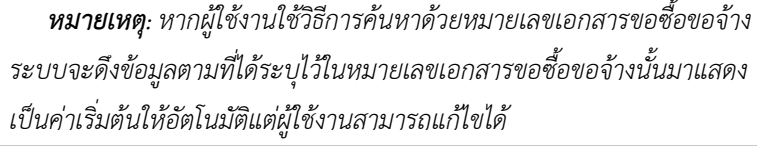

#### ี่ ส่วนรายละเอียดการจัดซื้อจัดจ้าง มีเงื่อนการทำงาน ดังนี้

- 1. *หากผู้ใช้งานใช้วิธีการค้นหาด้วยหมายเลขเอกสารขอซื้อขอจ้างระบบจะดึงข้อมูลตามที่ได้ระบุไว้ในหมายเลข เอกÿารขอซื้อขอจ้างนั้นมาแÿดงเป็นค่าเริ่มต้นใĀ้อัตโนมัติแต่ผู้ใช้งานÿามารถแก้ไขได้*
- 2. ผู้ใช้งานสามารถเพิ่มสินค้าที่อยู่นอกเหนือจากหมายเลขเอกสารที่ค้นหาได้ แต่รายการสินค้าที่ถูกเพิ่มเข้ามา ผู้ใช้งานต้องระบุหมายเลขเอกสารขอซื้อขอจ้างที่เกี่ยวข้องเอง แล้วระบบจะดึงข้อมูลที่เกี่ยวข้องมาแสดงให้ *อัตโนมัติ <u>ยกเว้น</u>ข้อมูลในส่วนรายละเอียดเอกสาร*

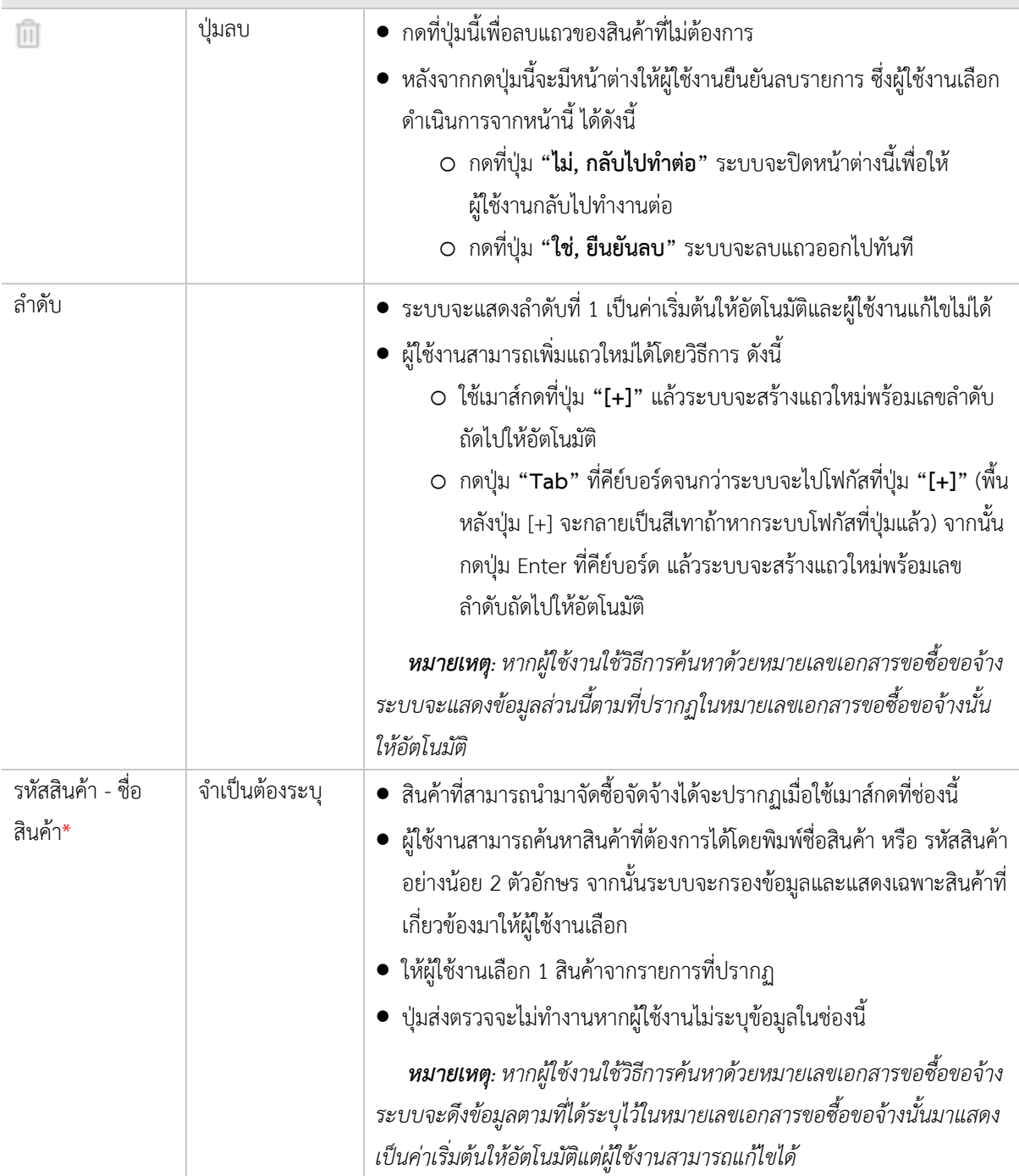

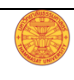

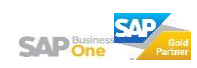

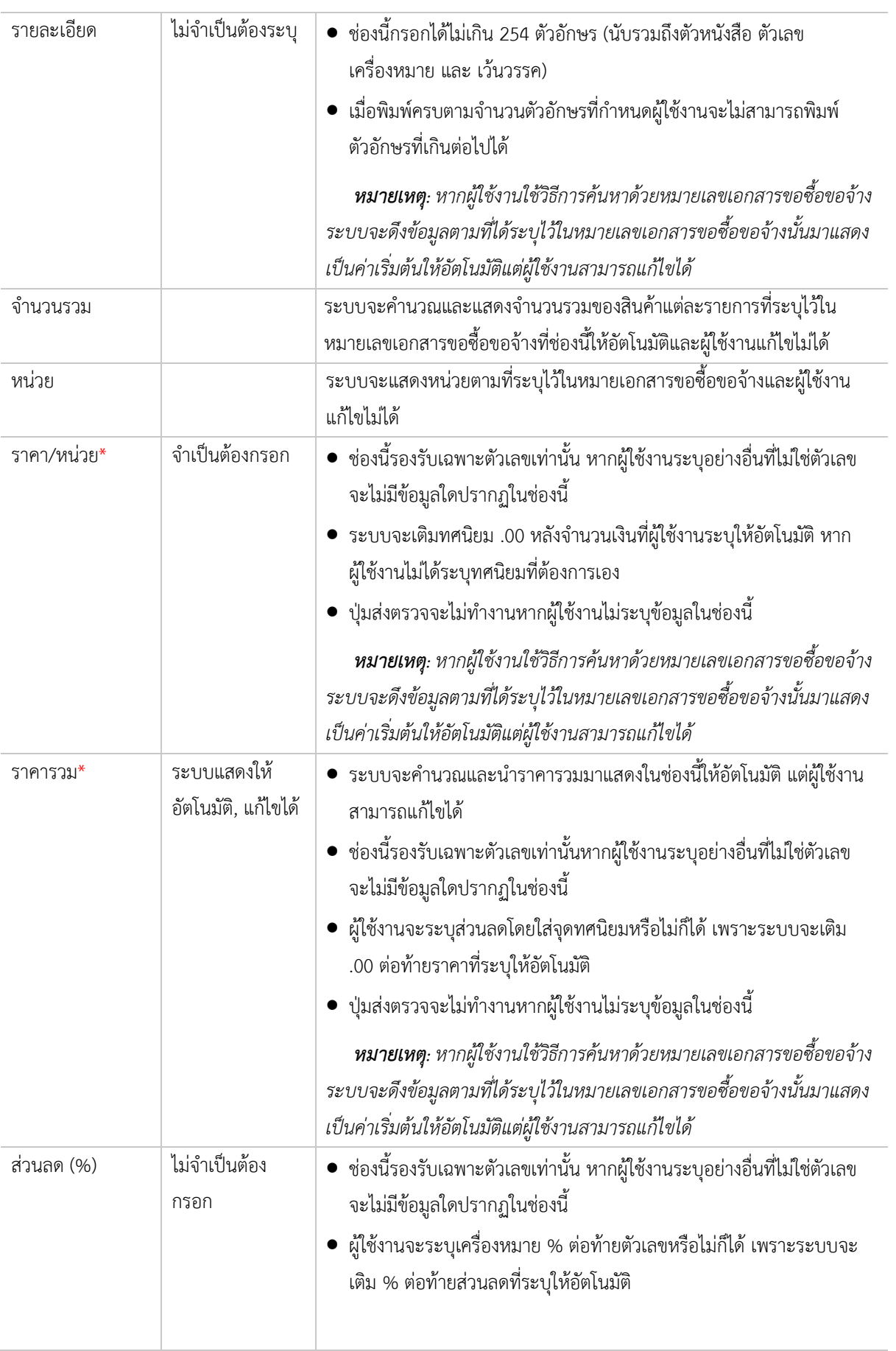

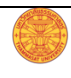

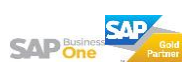

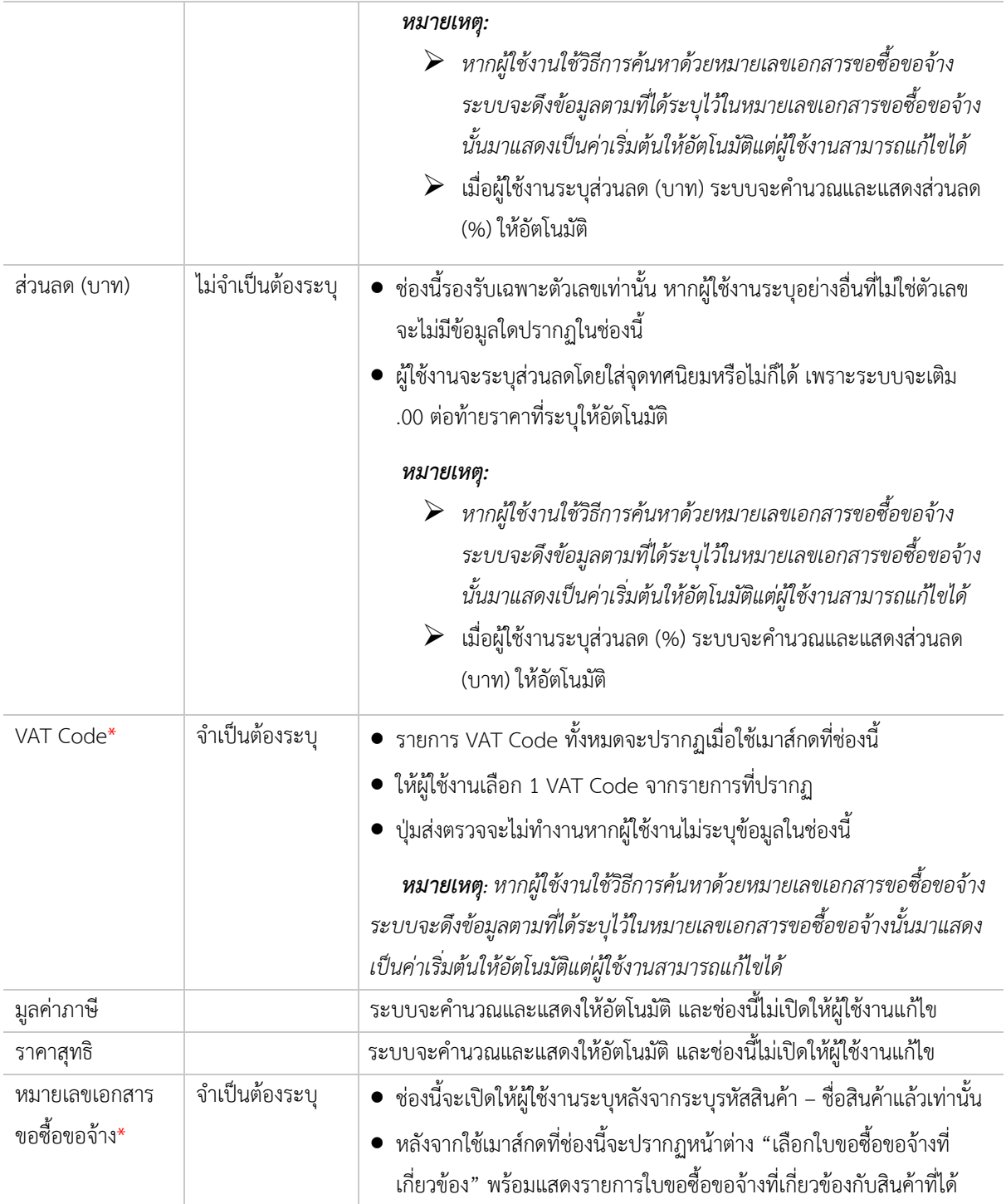

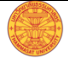

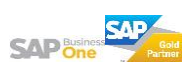

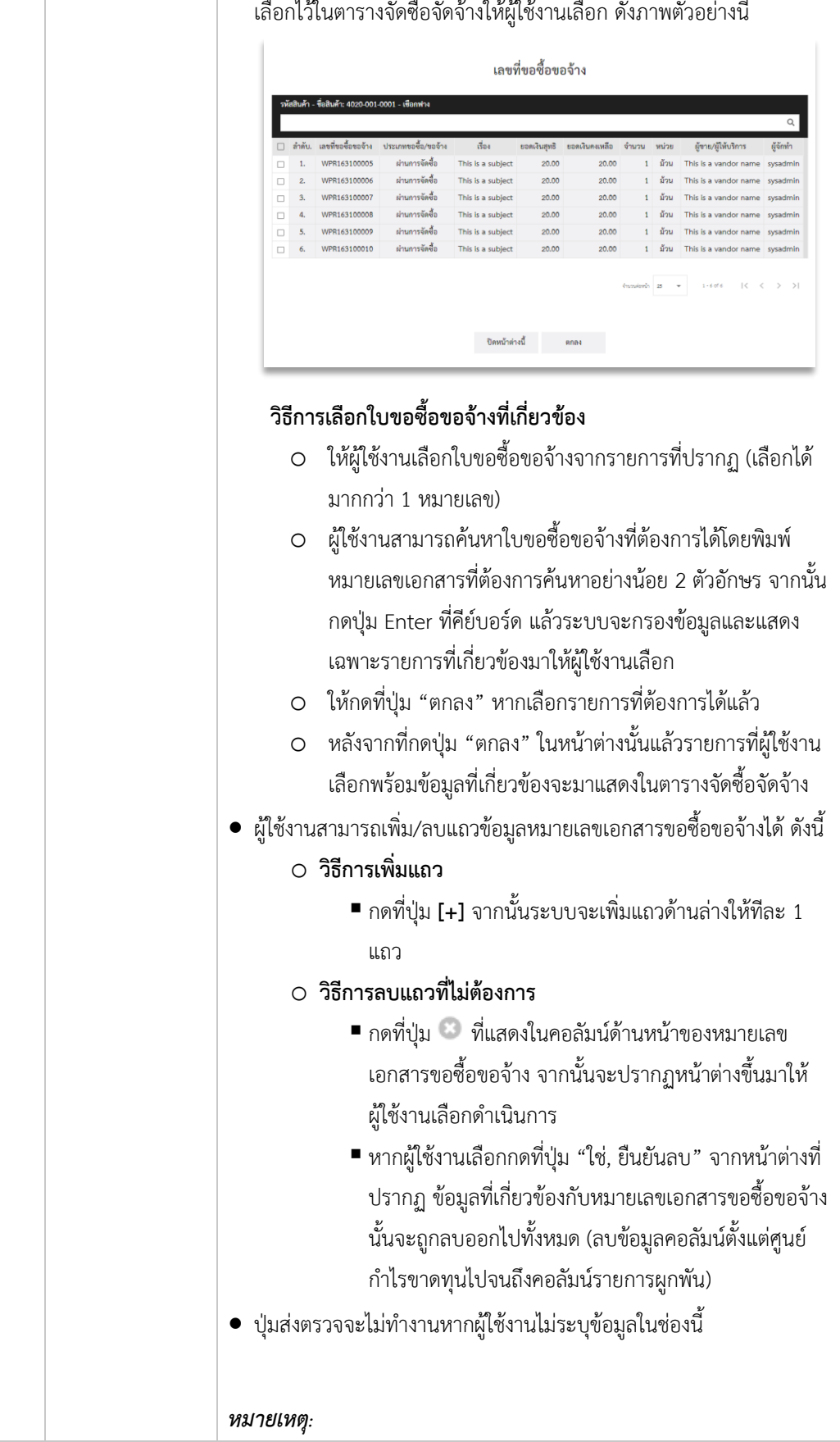

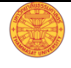

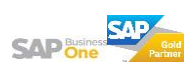

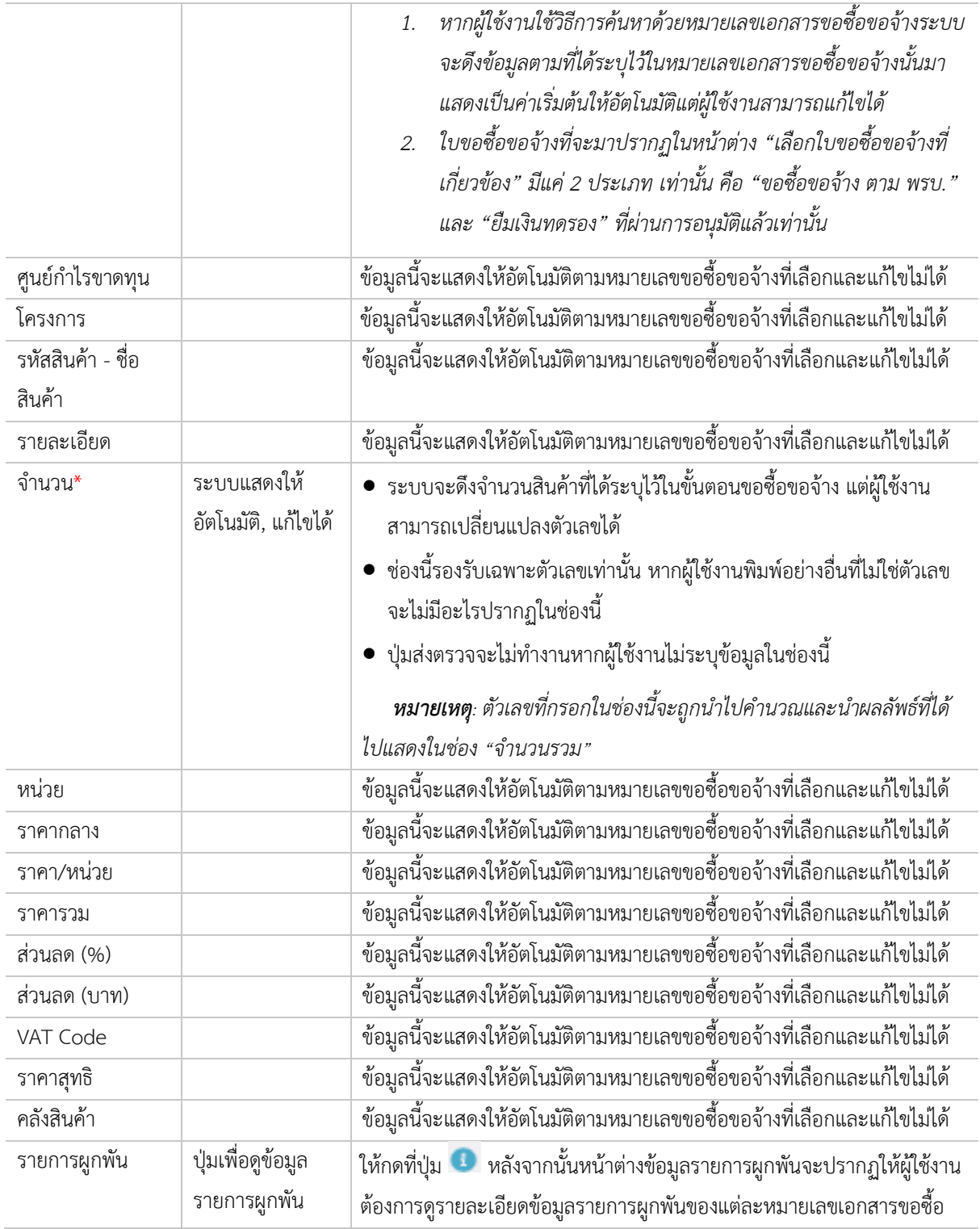

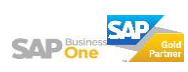

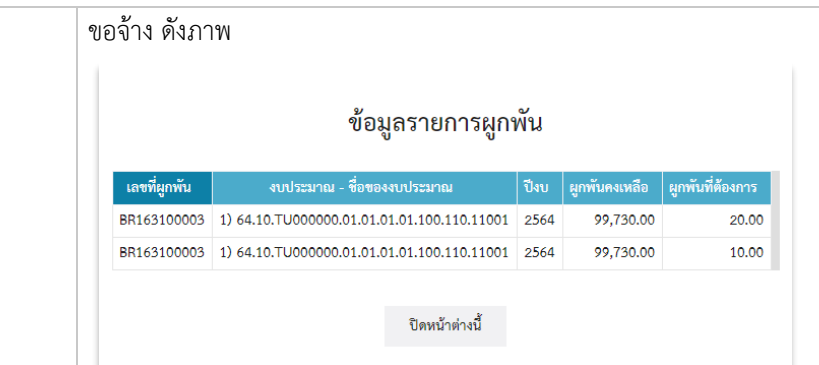

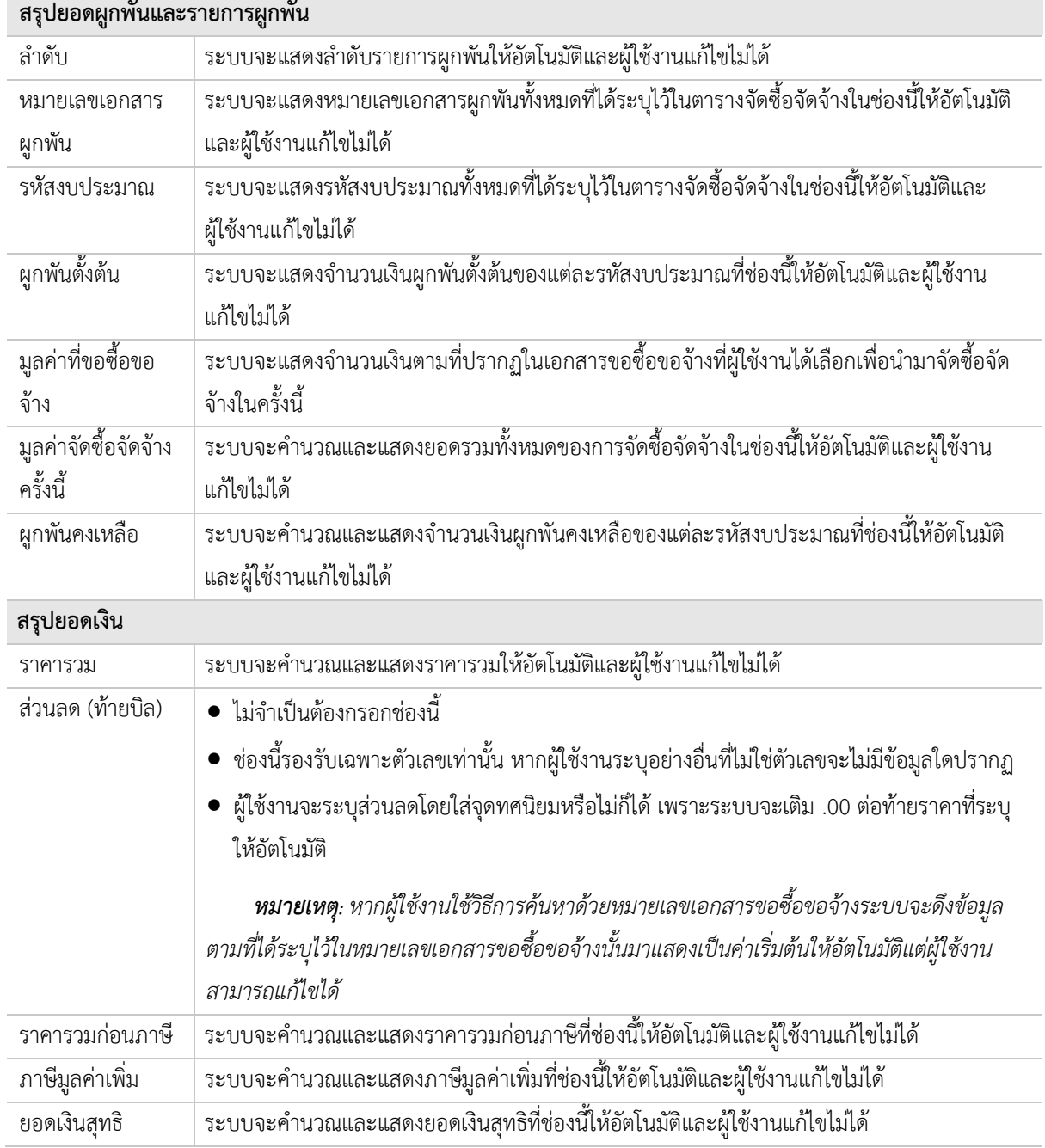

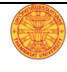

## **ÿ่งขออนุมัติจัดซื้อจัดจ้าง**

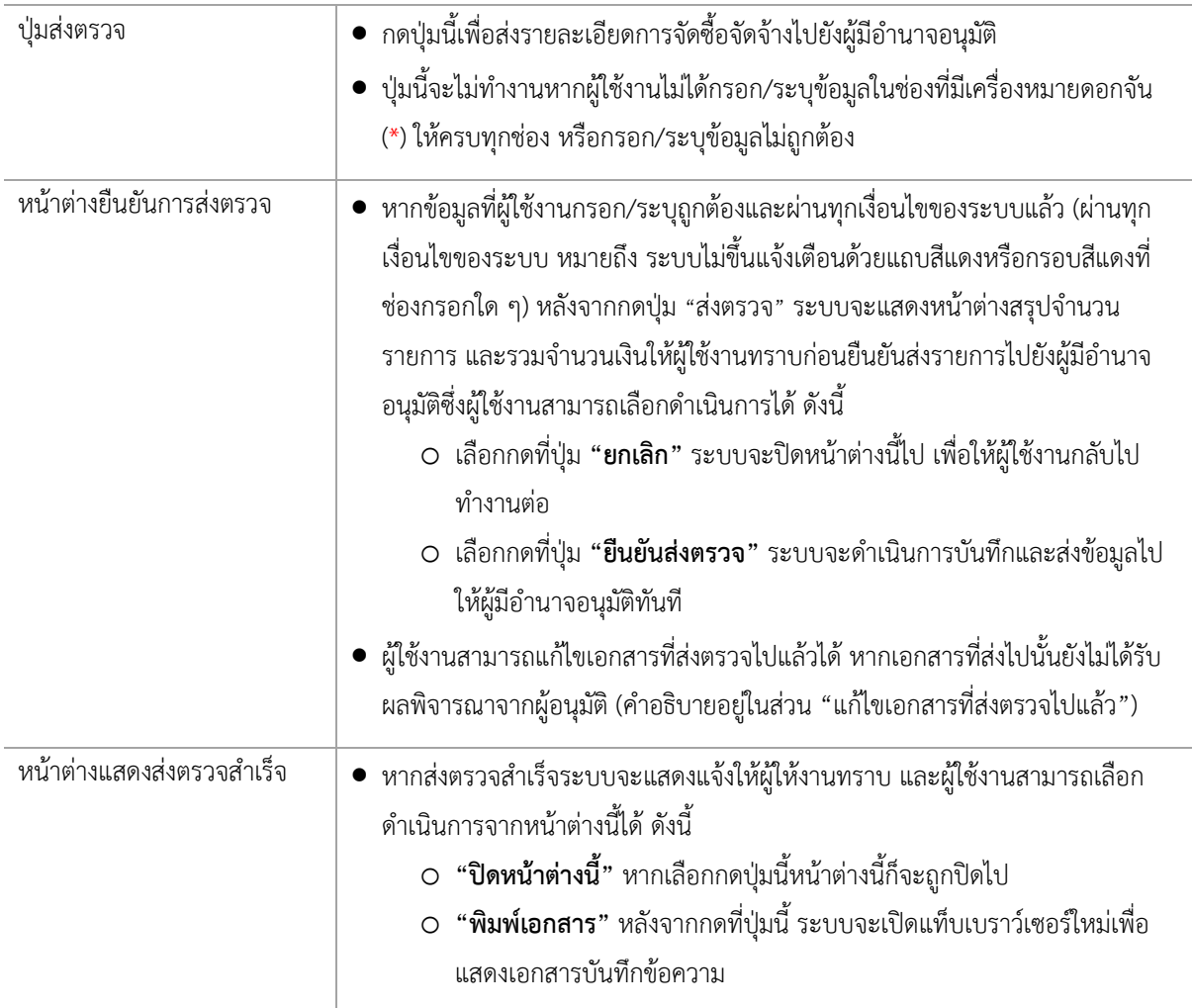

#### **บันทึกร่างเอกÿาร**

บันทึกเพื่อป้องกันข้อมูลที่ได้กรอก/ระบุไว้สูญหายหากเกิดข้อผิดพลาดไม่ว่าจะทางระบบหรือปัจจัยอื่น หรือเพื่อ กลับมาดำเนินการต่อภายหลัง หรือหากยังไม่ต้องการส่งเอกสารไปยังผู้มีอำนาจอนุมัติ

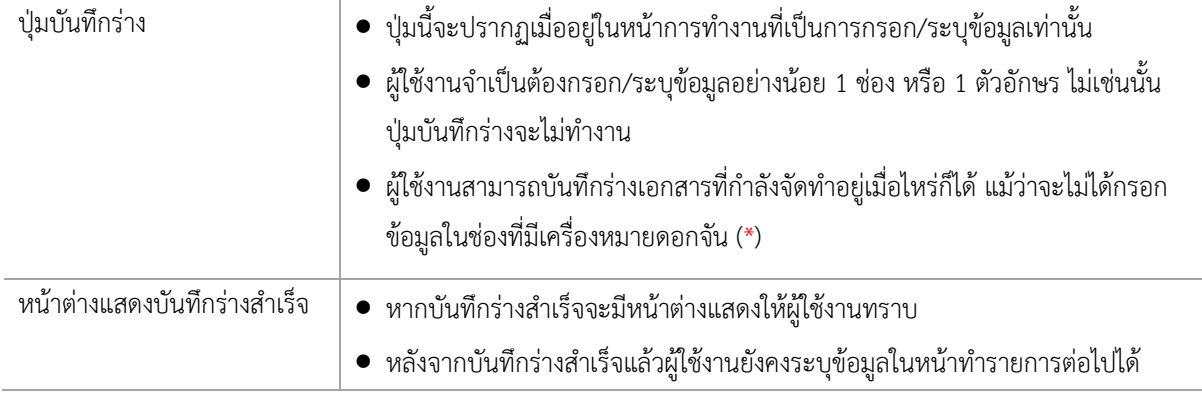

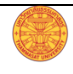

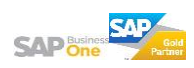

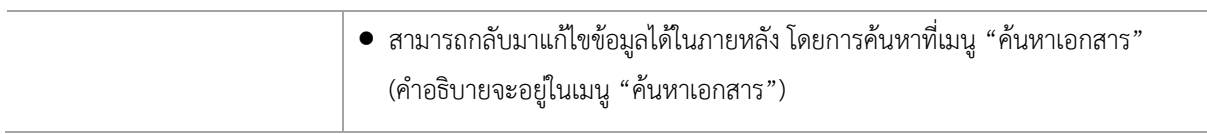

#### การแจ้งเตือนหากออกจากหน้าการทำงานโดยยังไม่ได้บันทึกข้อมูล

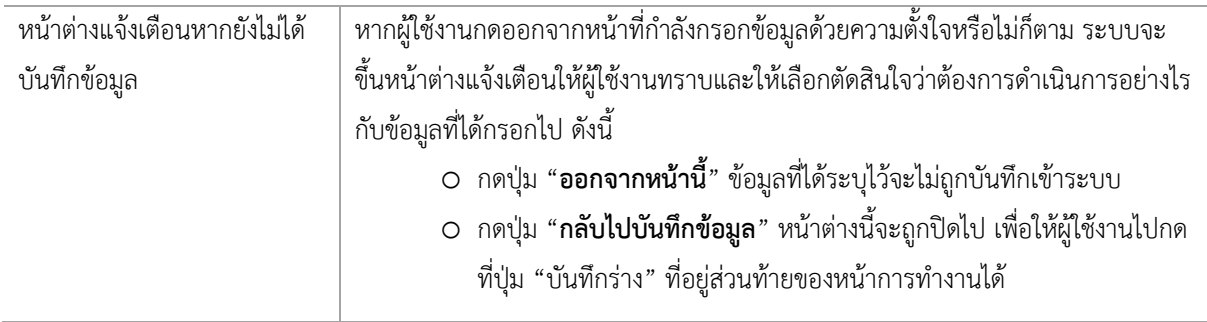

## **ดูตัวอย่างใบÿั่งซื้อÿั่งจ้าง**

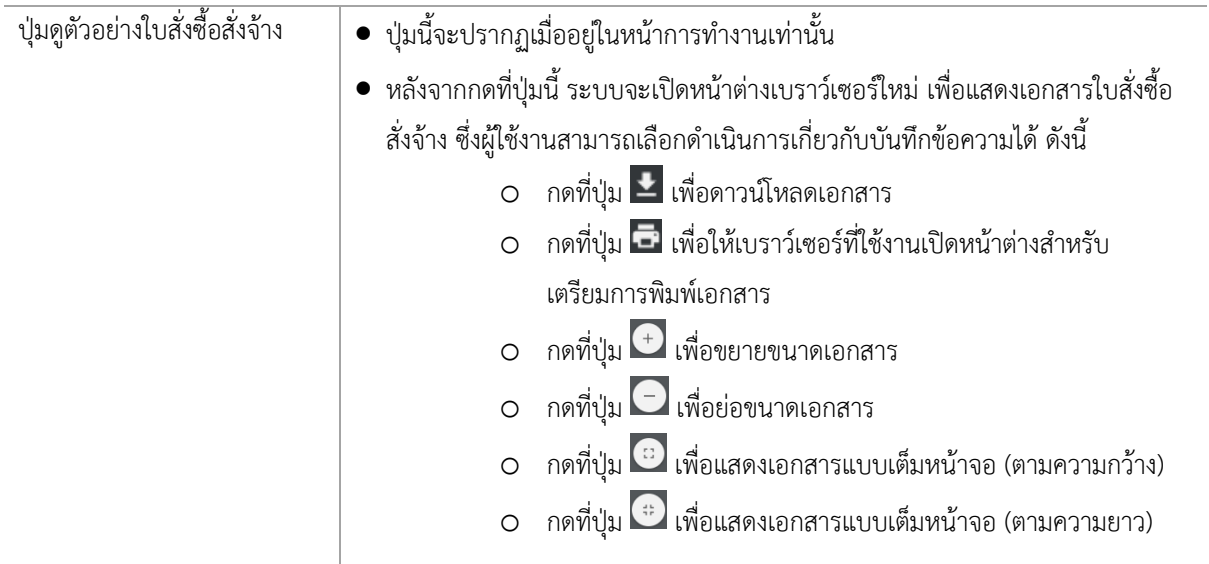

#### **ดูตัวอย่างบันทึกข้อความ**

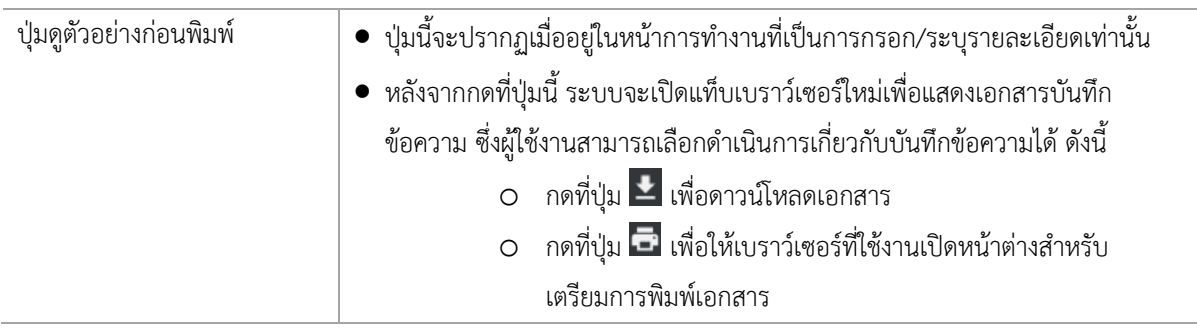

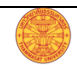

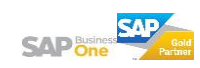

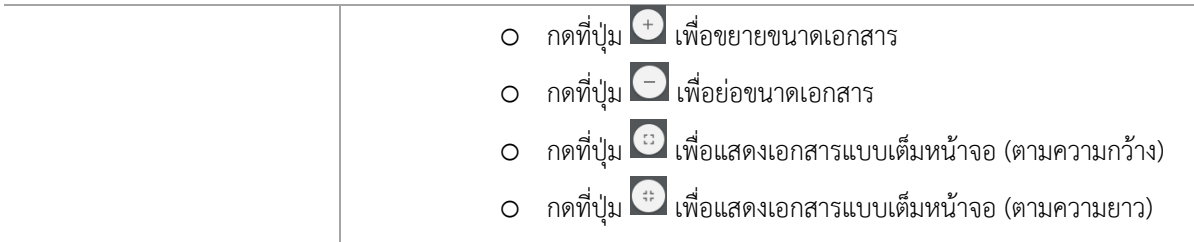

#### **ยกเลิกการÿร้างเอกÿาร**

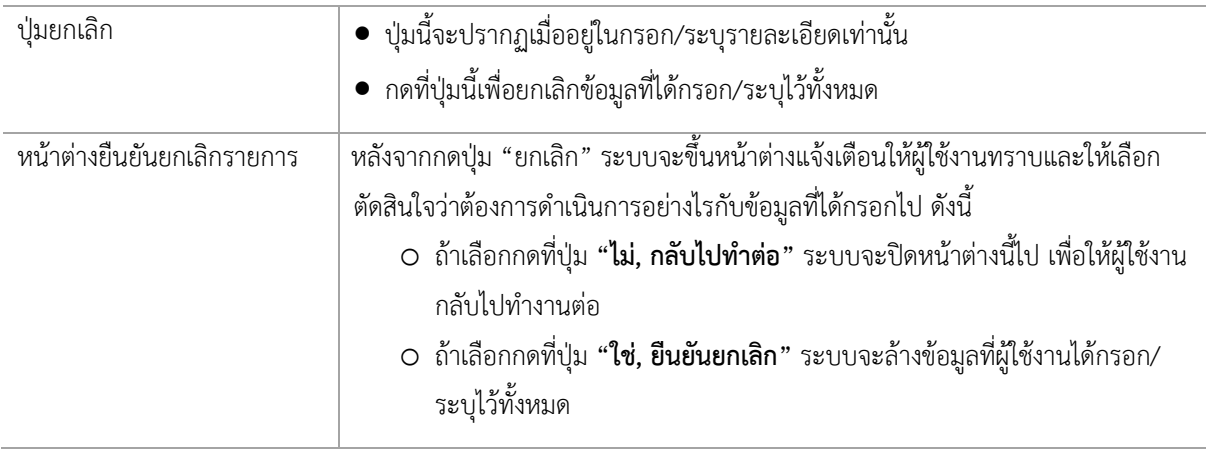

## **แก้ไขเอกÿารที่ÿ่งตรวจไปแล้ว**

ผู้ใช้งานสามารถแก้ไขเอกสารที่ส่งตรวจไปแล้วได้ หากเอกสารที่ส่งไปนั้นยังไม่ได้รับผลพิจารณาจากผู้อนุมัติ โดยกดที่ ปุ่ม "แก้ไขเอกสาร"

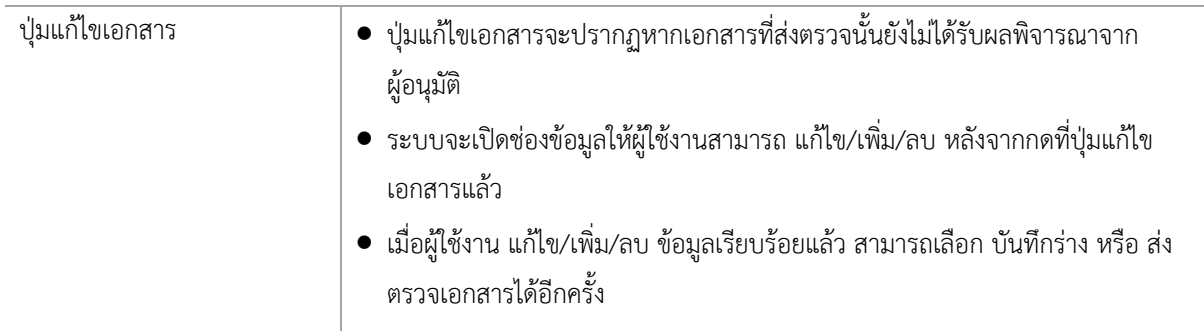

## พิมพ์ใบสั่งซื้อสั่งจ้าง

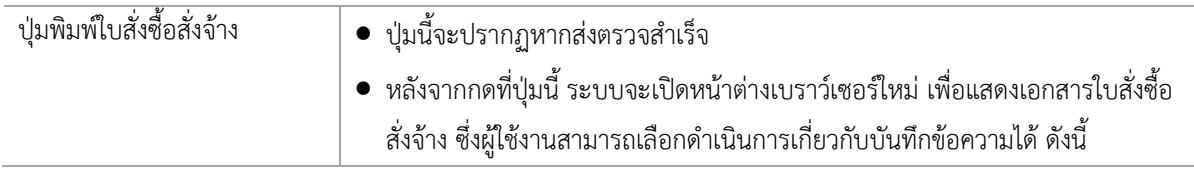

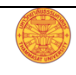

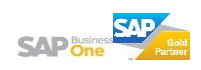

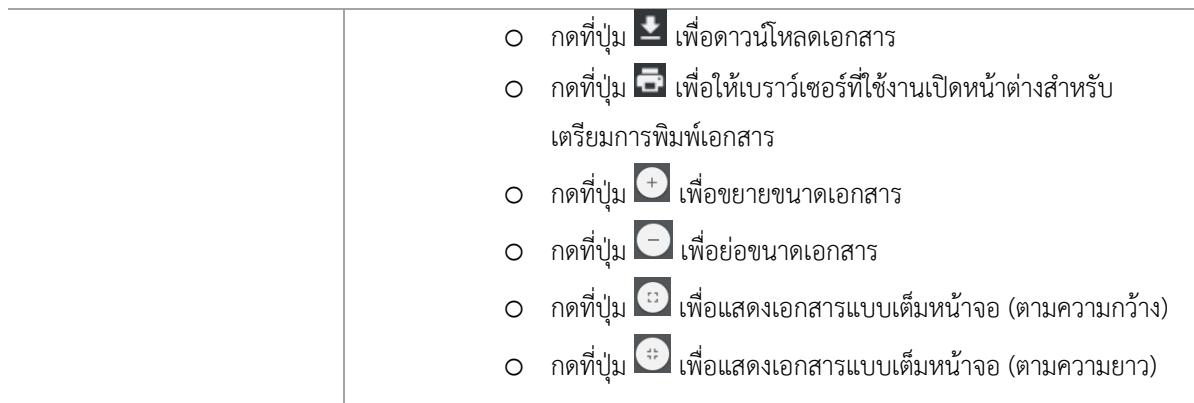

#### **พิมพ์บันทึกข้อความ**

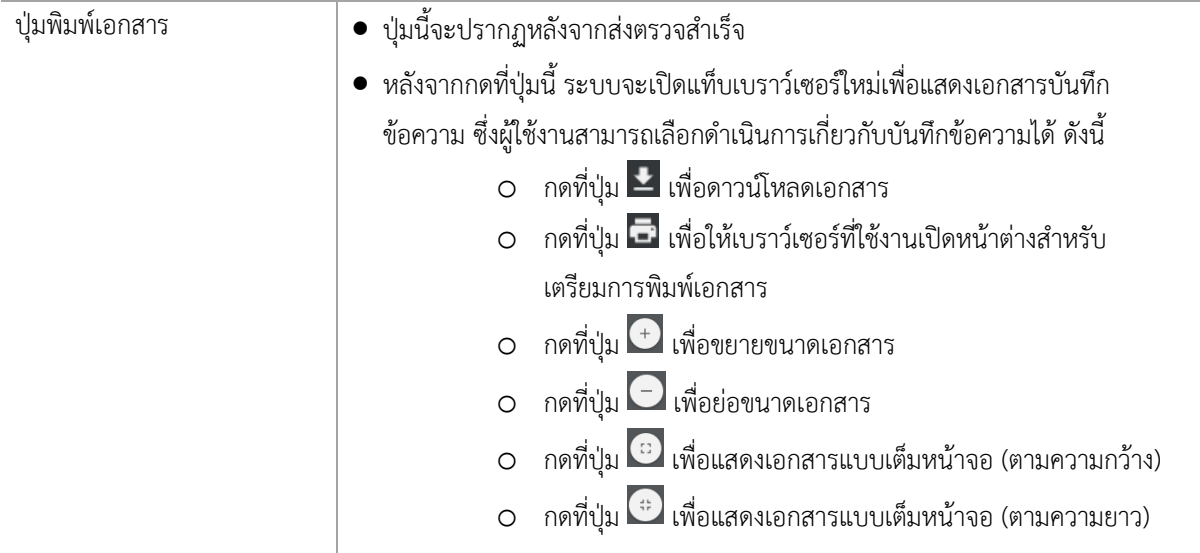

### ยกเลิกเอกสารจัดซื้อจัดจ้างที่สร้างไว้หรือที่ส่งตรวจไปแล้ว

เอกสารที่ผู้ใช้งานสามารถยกเลิกได้ต้องเป็นเอกสารที่อยู่ในสถานะ "ร่าง" หรือเอกสารที่ส่งตรวจไปแล้วแต่ยังไม่ได้รับ ผลการอนุมัติเท่านั้น

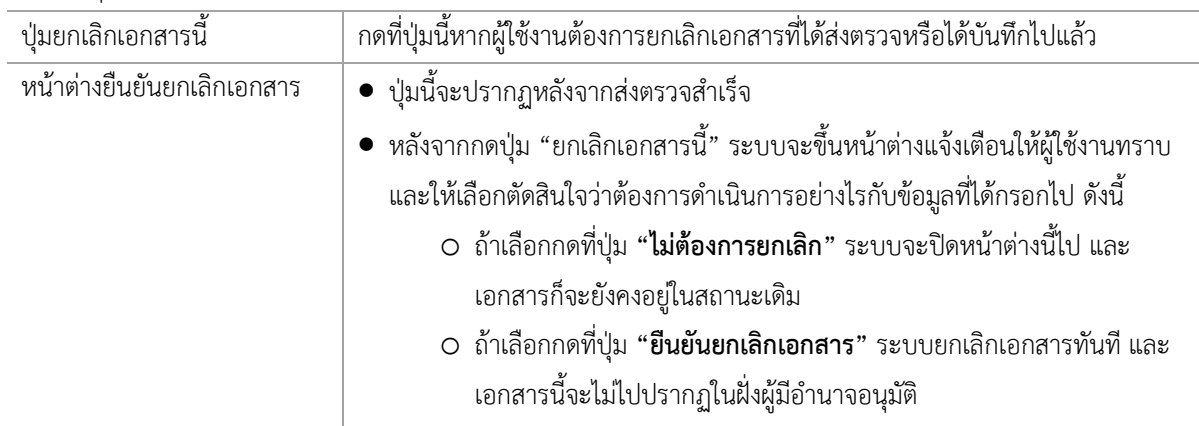

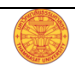

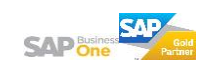

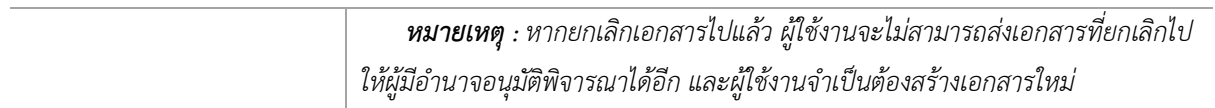

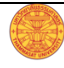

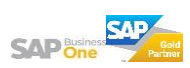